# **Troubleshoot CVP 12.5 when NOAMP VVB Configuration Reports Internal Server Error**

### **Contents**

**Introduction Prerequisites Requirements** Components Used Background Information **Solution** 

### **Introduction**

This document describes how to troubleshoot Customer Voice Portal (CVP) (12.5) when New OAMP (NOAMP) reports Internal server Error for Virtualized Voice Browser (VVB) 12.5 configuration.

# **Prerequisites**

### **Requirements**

Cisco recommends that you have knowledge of these topics:

- $\cdot$  CVP 12.5
- $\cdot$  VVB 12.5
- Unified Contact Center Enterprise (UCCE) 12.5

### **Components Used**

The information in this document is based on these software and hardware versions:

- VVB 12.5
- $\cdot$  CVP 12.5
- UCCE 12.5

The information in this document was created from the devices in a specific lab environment. All of the devices used in this document started with a cleared (default) configuration. If your network is live, make sure that you understand the potential impact of any command.

## **Background Information**

When you configure Customer Virtual Assistant via NOAMP administration page in CVP 12.5:

1. Click **CVA**, then click **Configuration**.

#### 2. Select VVB instance from the Device drop-down and it reports;

Error occurred Internal Server Error. Failed to fetch config. Please complete steps mentioned in prerequisites from online help. almha Cisco Unified Customer Voice Portal **CISCO Customer Virtual Assistant** п. Device vvb12  $\ddot{\phantom{0}}$ Overview â Error occurred Internal Server Error. Failed to fetch config. Please complete steps mentioned in prerequisites from online help. **CVA** ത Integration Ō License Management 垦 Classic OAMP

### **Solution**

Steps to resolve this:

1. Collect OAMP logs from folder location.

<Drive>:\Cisco\CVP\logs\OAMP

#### 2. Check Logfile for error.

][product\_name=CVP][subsystem\_exception\_info=][tid=httpprocessor55][version\_number=CVP\_12\_5\_1\_0\_0\_0\_325]: Information associated with the following logged exception [id:9007] 238: 10.201.248.252: Mar 28 2020 22:45:43.520 -0700: %CVP\_12\_5\_OAMP-3-EXCEPTION\_INFO: %[build\_date=Jan 07, 2020 1:20 AM][build\_type=rel][exception=java.net.UnknownHostException: vvb12 at java.net.AbstractPlainSocketImpl.connect(AbstractPlainSocketImpl.java:184) at java.net.PlainSocketImpl.connect(PlainSocketImpl.java:172) 3. Ensure that certificate of VVB is downloaded and then added to the CVP's keystore; ensure this

CVP node is running OAMP role.

4. Download the VVB certificate by navigating to https://<VVB ip address>/appadmin/main as

shown in the image.

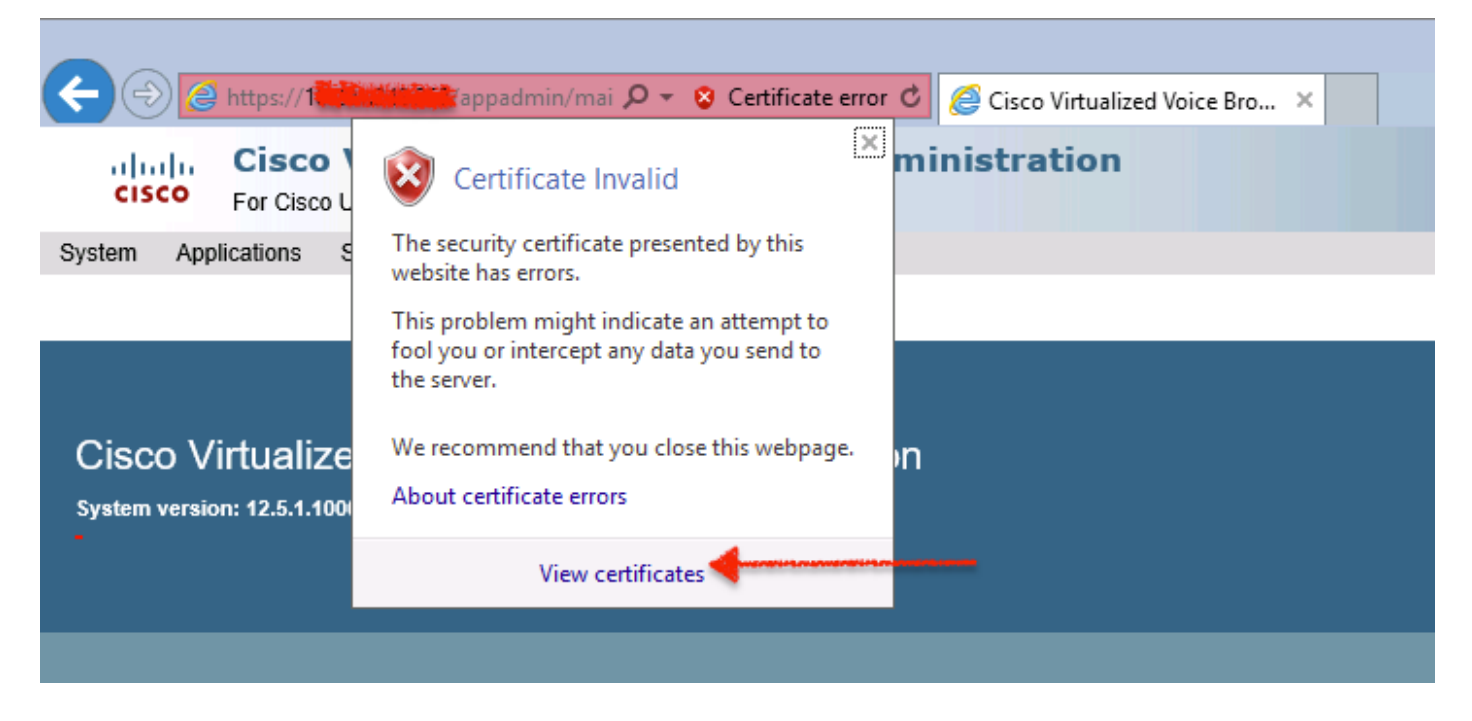

### 5. Navigate to **Certificates > Details > Copy to File**. Select **Base-64 encoded X.509**.

6. Save the file locally on the CVP node. For this article's reference, the certificate file is saved at location **c:\** and this certificate file is named **vvb12.cer**.

7. Run keytool command in order to import the certificate in keystore and mark it as trusted:

a. Navigate to **Command Prompt** as administrator.

#### b. Type **cd C:\Cisco\CVP\jre\bin.**

c. Next, type the command in order to import the certificate to the CVP trust store.

#### **keytool -import -trustcacerts -keystore c:\Cisco\CVP\conf\security\.keystore -storetype JCEKS -alias vvb12.samaira.com -file C:\vvb12.cer**

**Note**: "alias" is the same as **Issued To** of the downloaded certificate and ensures running the keytool command during the maintenance window.

#### 8. Copy keystore password from location; **C:\Cisco\CVP\conf** and filename "**security.properties**"

9. Next in classic OAMP, select **Device Management > Virtualized Voice Browser**. Ensure that the VVB hostname is the same as downloaded vvb certificate's "**Issued To**". Click **Save** as shown in the image.

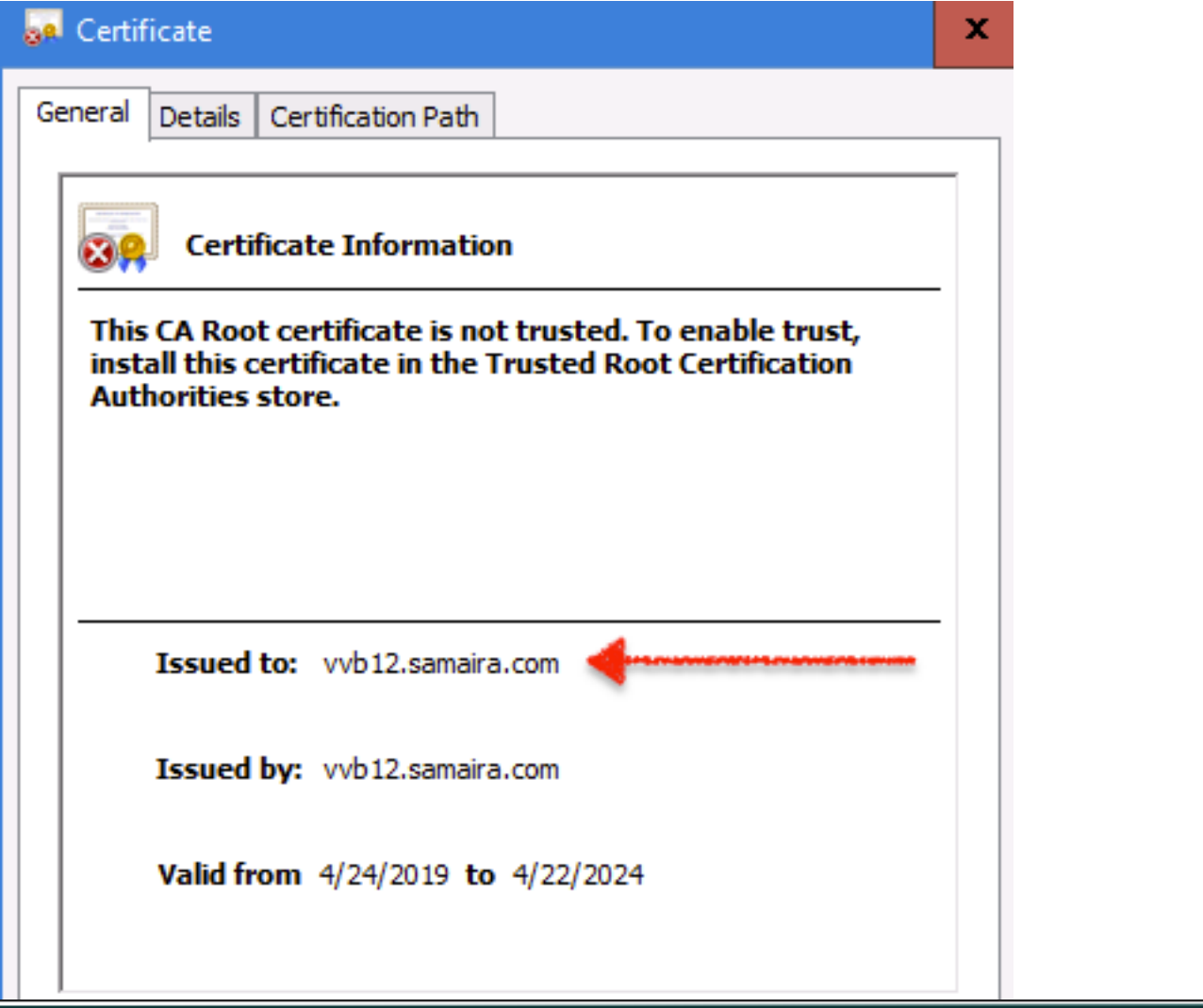

### **Cisco Unified Customer Voice Portal**

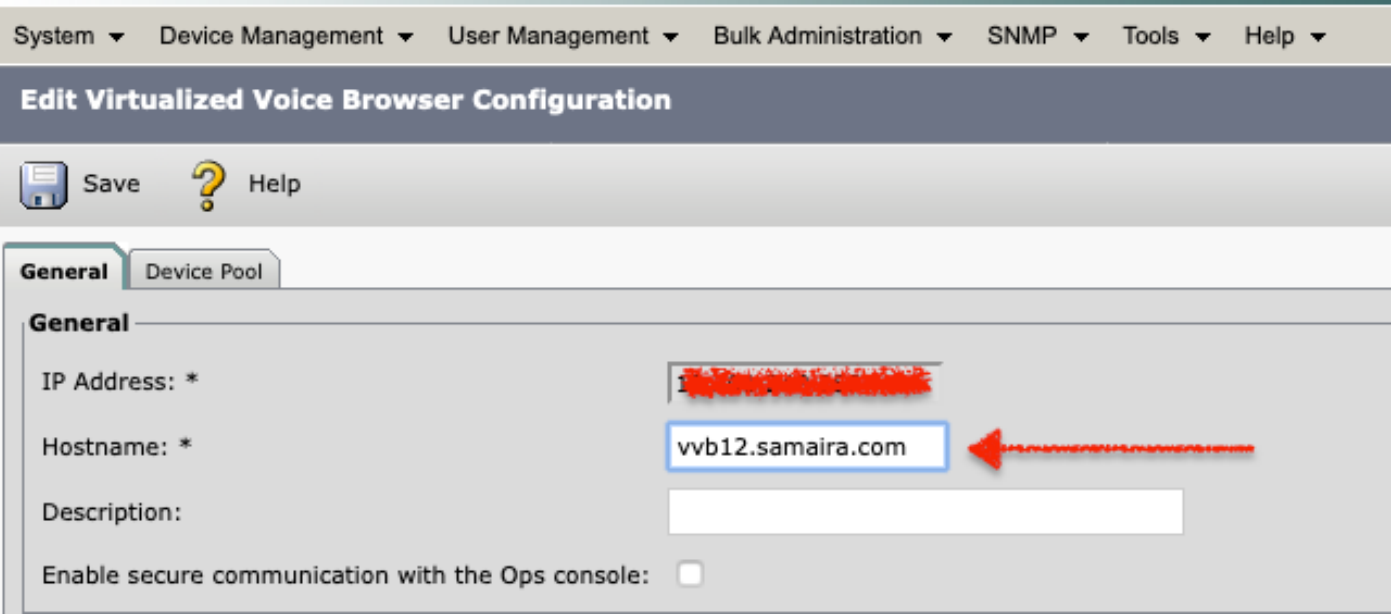

10. Navigate to **NOAMP > CVA > Click Configuration > Select Device name of VVB** and verify the screen looks as shown in the image.

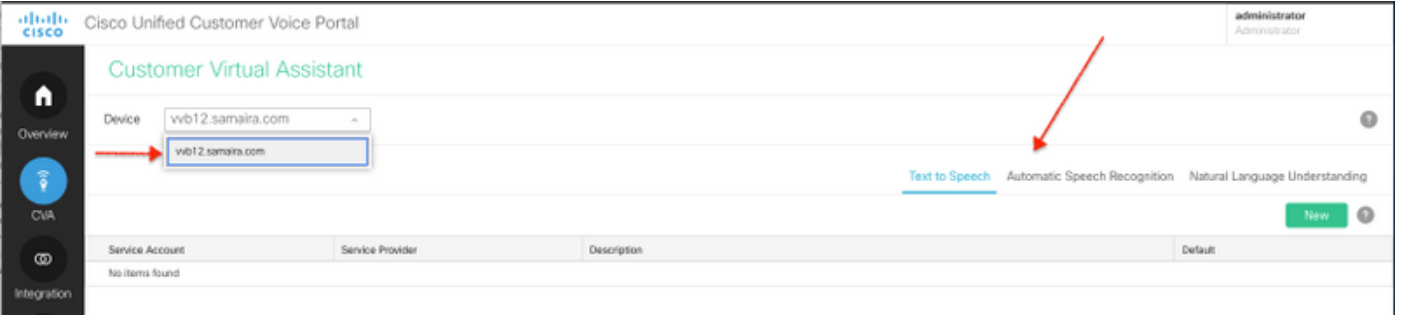